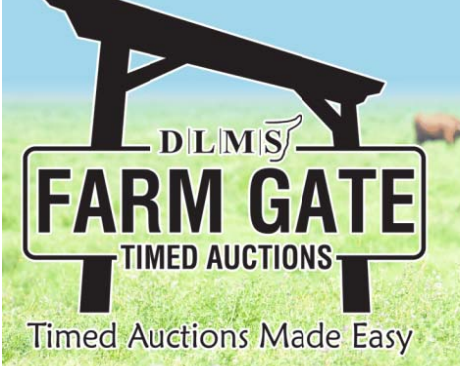

# How to Participate in a **DLMS Farm Gate Timed Auction**

1. Go to www.dlms.ca, scroll down sale list to find the sale you are interested in bidding on. Click on the sale listing and you will be taken to the FarmGate Timed Auction Sale page.

2. After you are at the FarmGate Timed auction site - farmgatetimedauctions.ca, click the LOGIN/REGISTRATION button.

#### **First time FarmgGate users:**

- First time users will select the REGISTER button from this page. Fill out the registration form to signup for a free user account and it allows you to select a username and password for use on all Farm Gate Timed auctions. (please note due to some of the text notification features the FarmGate Time Auction Site requires a new account separate account from your DLMS Live sale site)

- After you create your FarmGate account you will receive a txt message with a pin code to verify your account.

- On your first log in to FarmGate Timed auctions we recommend you go to your profile and confirm your notifications are set to YES. This allows the site to send you text and/or email notifications when you are out bid and if there is activity on your favorite lots.

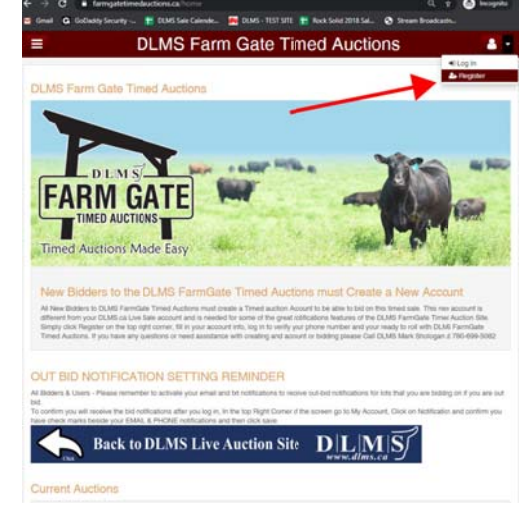

#### **Returning FarmgGate users:**

- If you have used Farm Gate Timed auctions in the past simply enter your user name and password to continue. After you have logged in you are able to browse the timed auctions on DLMS FarmGate Timed Auctions.

#### 3. How to Bid

Now that you are logged in and your account phone number / email is verified you are able to bid on an upcoming sale. Simply find the lot you are interested in bidding on. After you have found the lot there are 2 options for bidding on the lot.

- Place Next Bid - to place the next bid on the item, you see the amount in the first box, you simply click the "Place Bid" button and after you review the bid and agree to the terms and conditions your bid will be placed.

- Max Bid Amount – to place a max bid you put your max bid in the second box listed as "Max Bid" on the item, and then click the "Place Bid"

1 day 06:32:42 \$0.00 Number of Bids: 0 **Next bid Amount** \$ 1500 \$ max bid amount **Max Bid Amount Auction Terms and Conditions** Rece Bid **Final Place Bid** Add Item to Watchlist

button and after you review the bid and agree to the terms and conditions your bid will be placed as the next bid. With the Max Bid placed the computer will then keep you as the high bidder to the max amount you have placed. This can be a great feature if you are not able to give 100% attention to the sale close out and protect your interest so you do not miss out on any lots you want to purchase. The Max Bid amount is completely confidential from the seller during the sale process.

*Example of How the Max Bid Works* - If the lot has a \$2000 bid on it and you place a proxy bid of \$3500 into the system, the computer will bid \$2100 for you but if some one else bids \$2200, the computer will again bid for you, this time at \$2300. The system will look after your interest to a maximum of \$3500. If another bidder is on at \$3600, your proxy will no longer be effective and you will no longer have the winning bid on this lot without once again logging in and bidding again or moving your attention to a second lot of interest. Please note that in some cases a lot value can change very quickly if 2 max bids are placed on the same lot competing against each other.

# **4. Watch List Feature**

If you have items in multiple auctions or only a few from the same auction that you want to watch with out having to scroll through the entire list you can add the lots to your watchlist. On each lot you will see the "eye" button beside the bid button, by clicking this "watchlist" Icon that item is added to your personal watchlist for easy viewing of just your favorite lots in this sale or on the entire site.

## **5. Sale Ending / Closeout**

Most FarmGate Timed Auction sales close racehorse style with extended bidding.

## *What is Racehorse Style Close?*

Racehorse style sale close is when the entire sale stays open in extended bidding. This type of sale allows you as the bidder to change to a different lot within the same sale if the bidding has gone in to extended bidding.

## *How will Extended Bidding works?*

When we get to the close out end time the clock for close extends with any bid placed with less than 5 min on the clock. This type of extended bidding turns the end time to more of a soft time. Extended bidding allows bidders to compete in lots like a real auction and give all bidders the same time to make a decision. Always follow the clock to see how much time remains in the sale you are interested in.

#### **6. Bidding Close & Follow‐up**

After the clock has gone to "ENDED" and no bidding has occurred for 5 min the computer will declare the sale finished. Following the close typically within 24 hours of the sale close the sale consignor will contact all winning bidders to arrange payment, transfer of pedigrees and delivery/Pick up of your lot. Or as the winning bidding you can contact the sale consignor / sale manager to confirm payment instructions.

Please make sure that your account info is up-to-date and correct if you are the winning bidder of a lot as this is how the billing is sent to Sale manager and/or Sale consignor.

# *Happy bidding and good luck with your purchases on FarmGate Timed Auctions*

If you require assistance with using DLMS FarmGate Timed Auctions web site, help creating an account, adding items to your favorites list, if you can't figure out the proxy bid or you just want to bid over the phone with a representative, please talk to any of the DLMS team or Sale Consignors.

We want to make sure purchasing on DLMS FarmGate Timed Auctions is as easy as possible for you.

For more info and assistance with bidding contact;

DLMS FarmGate Timed Auctions Mark Shologan Ph: 780‐699‐5082

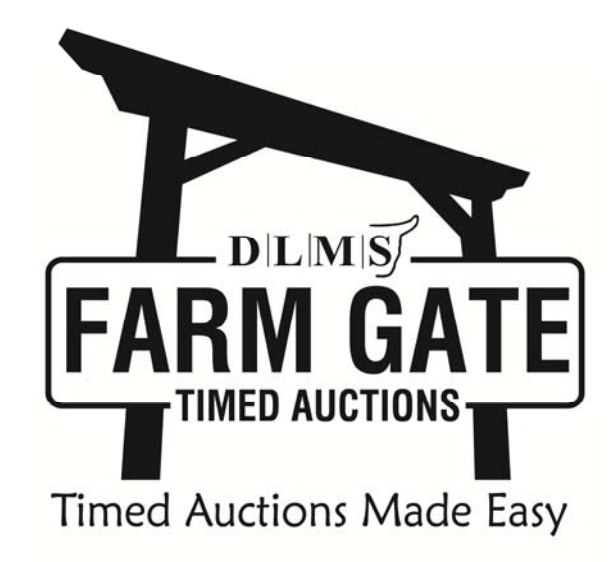